**SoL Assistenza**

# **Manuale d'uso Assistenza - Reportistica**

### **SOMMARIO**

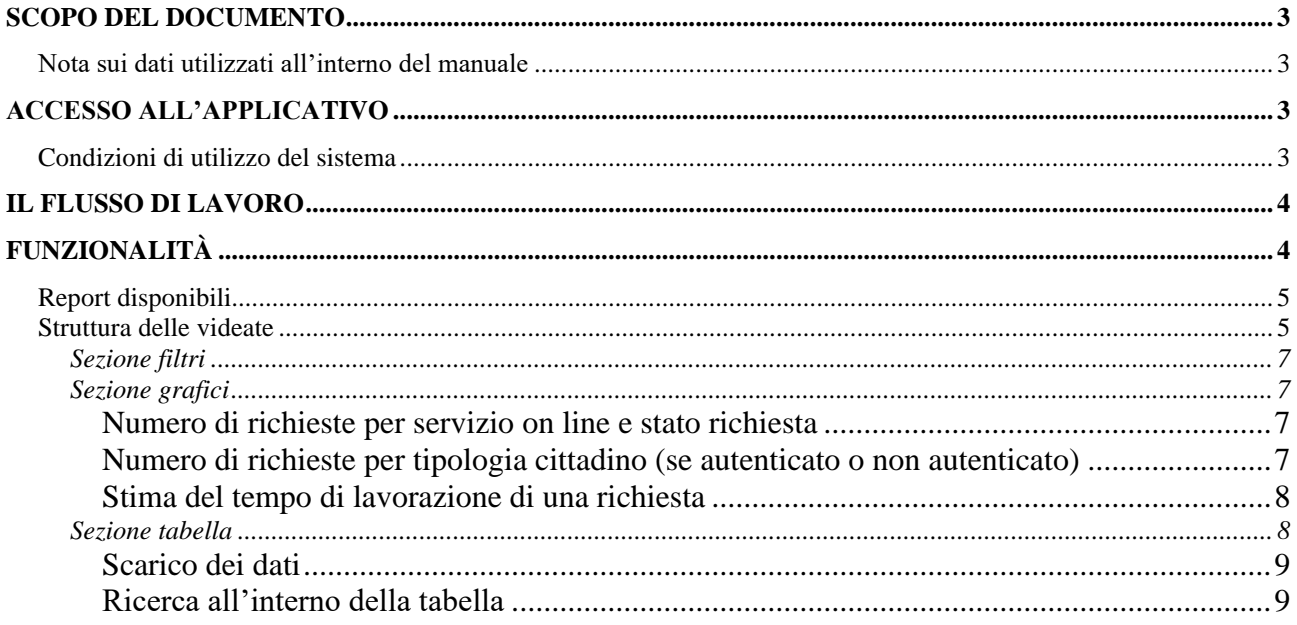

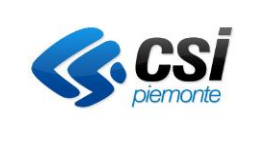

### **Scopo del documento**

Il presente documento è la guida operativa per l'utilizzo del servizio on line Assistenza-Reportistica pubblicato sul portale https://servizi.regione.piemonte.it/.

### **NOTA SUI DATI UTILIZZATI ALL'INTERNO DEL MANUALE**

Gli esempi di dati relativi a nominativi, date, indirizzi e codici presentati nel manuale e nelle istruzioni (compreso schermate ed immagini) sono puramente inserite a soli scopi dimostrativi delle funzionalità rese disponibili dal sistema, non sono da considerarsi in alcun modo reali ma dati verosimili creati ad hoc.

## **Accesso all'applicativo**

### **CONDIZIONI DI UTILIZZO DEL SISTEMA**

L'utente deve disporre di un personal computer con connessione alla rete Internet su cui è installato un browser tra i più diffusi (es: Chrome, Firefox, etc) con versione tra le più recenti.

L'utente attraverso il browser si collega all'indirizzo:

#### **https://solassistenza-board.smartdatanet.it**

L'utente, per accedere, deve essere dotato delle credenziali di accesso RUPAR costituite da:

- o Nome utente (username);
- o Password;

oppure

- o Nome utente (username);
- o Password;
- o PIN;

oppure di un certificato elettronico.

L'utente può accedere inserendo le proprie credenziali e poi scegliendo il tasto "Accedi" relativo al box corrispondente alle credenziali utilizzate:

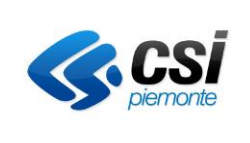

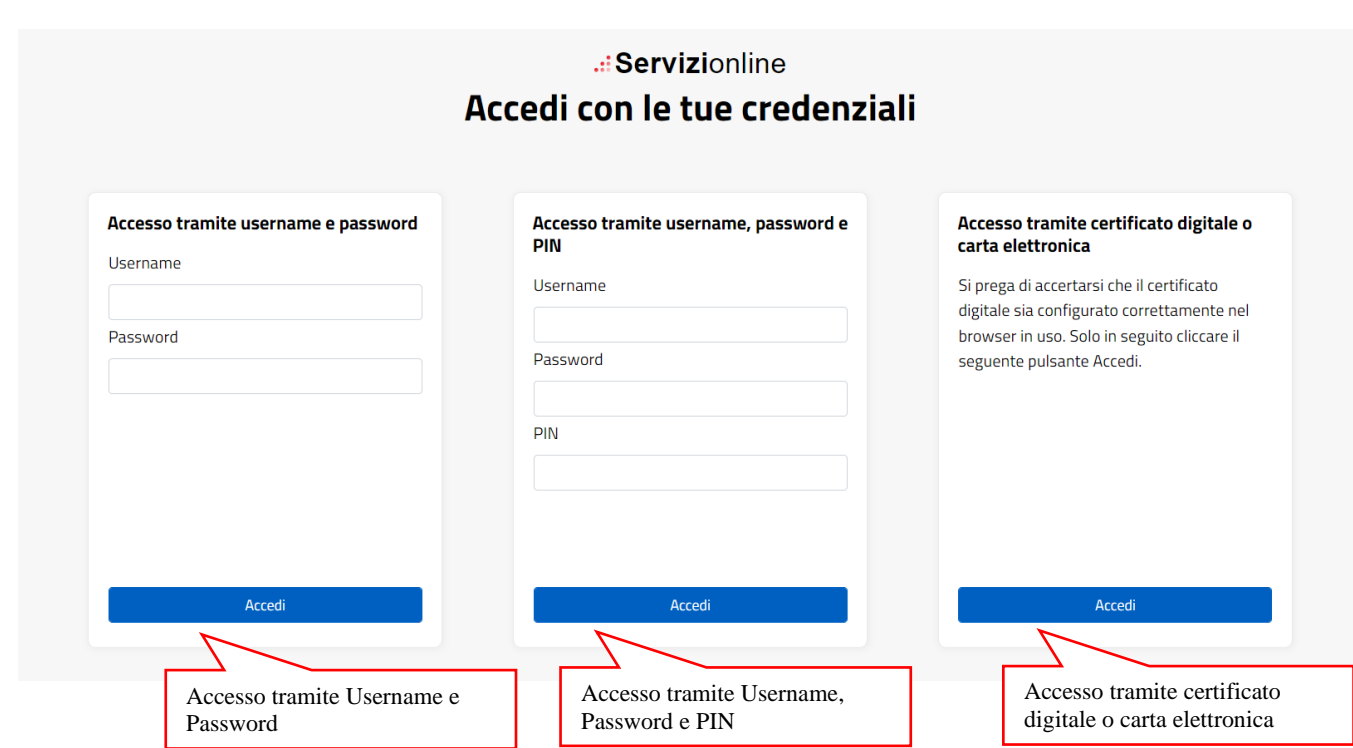

Dopo l'autenticazione il sistema presenta all'utente la home page del servizio.

# **Il flusso di lavoro**

Di seguito un esempio di scenario d'uso del sistema:

- Il cittadino, autenticato o non autenticato, inserisce una richiesta di assistenza tramite il form pubblicato sul portale Salute Piemonte;
- La richiesta passa in carico al gruppo dell'assistenza preposto per la risoluzione della problematica;
- L'operatore gestisce la richiesta e può:
	- o Risolvere la richiesta;
	- o Chiedere informazioni aggiuntive al cittadino;
	- o Rifiutare la richiesta ed inoltrarla ad altra Azienda Sanitaria Regionale / sistema Regionale.

## **Funzionalità**

Dopo aver effettuato l'autenticazione il sistema visualizza una pagine dove è necessario selezionare il link corrispondente al Dashboard "SolAssistenza" per accedere alla home page del servizio:

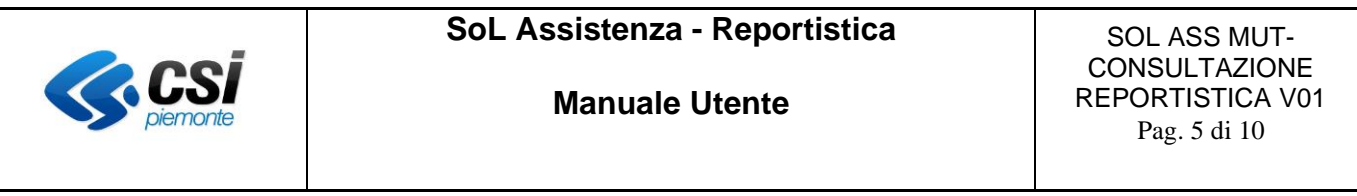

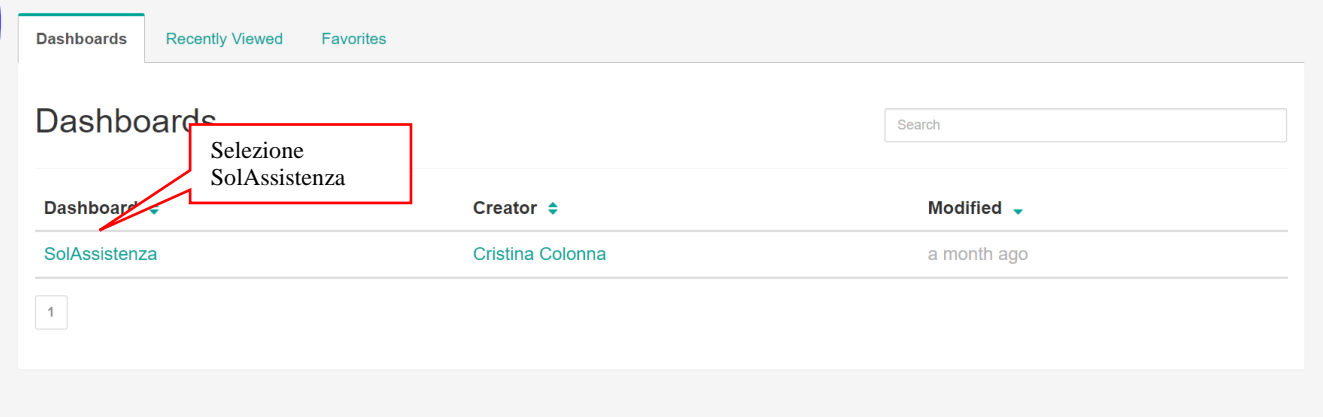

#### **REPORT DISPONIBILI**

I report disponibili sono:

- 1. numero di **richieste** suddivise per servizio on line e stato richiesta in un intervallo di tempo;
- 2. numero di richieste suddivise in base alla tipologia **cittadino** (se cittadino autenticato o non autenticato);
- 3. **stima** del tempo di lavorazione di una richiesta. Calcolato come differenza fra la data chiusura ticket e la data apertura ticket escludendo i giorni non lavorativi (festivi, sabato, domenica) ed evidenziando le richieste che sono passate in stato PENDING (in attesa di risposta dal cittadino) da quelle no.

La home page del servizio rappresenta il report delle richieste suddivise per servizio on line e stato richiesta.

Per cambiare report è necessario cliccare sui tab presenti sotto la sezione filtri come indicato di seguito:

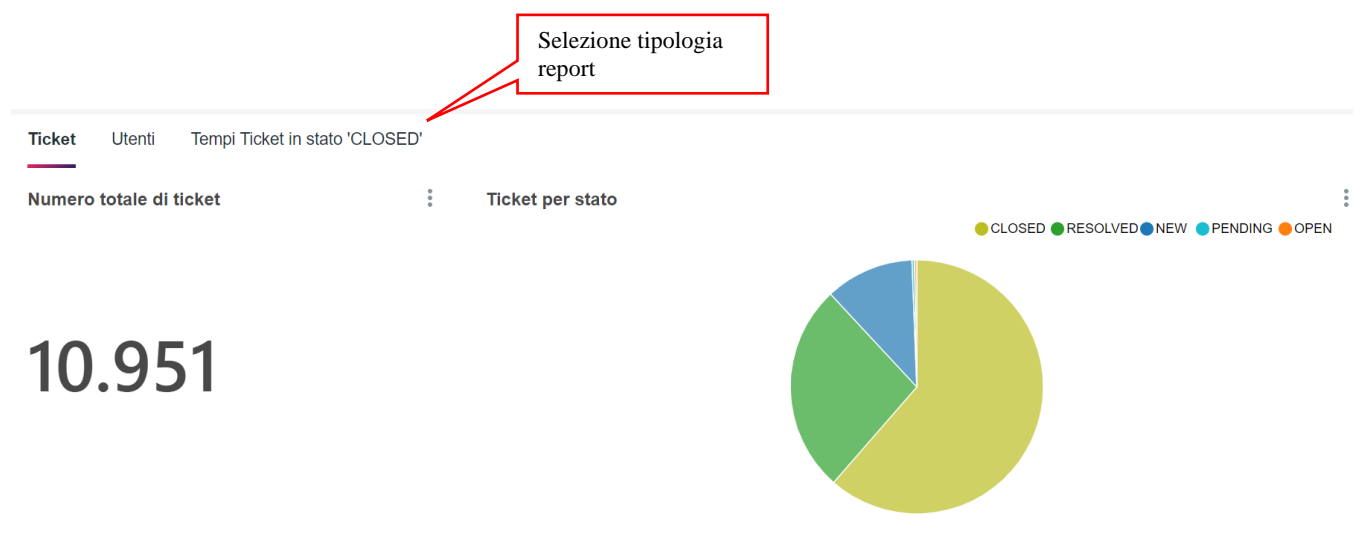

#### **STRUTTURA DELLE VIDEATE**

Tutte le pagine si compongono di tre sezioni:

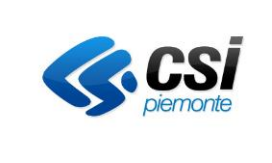

• una sezione contenente i filtri di ricerca:

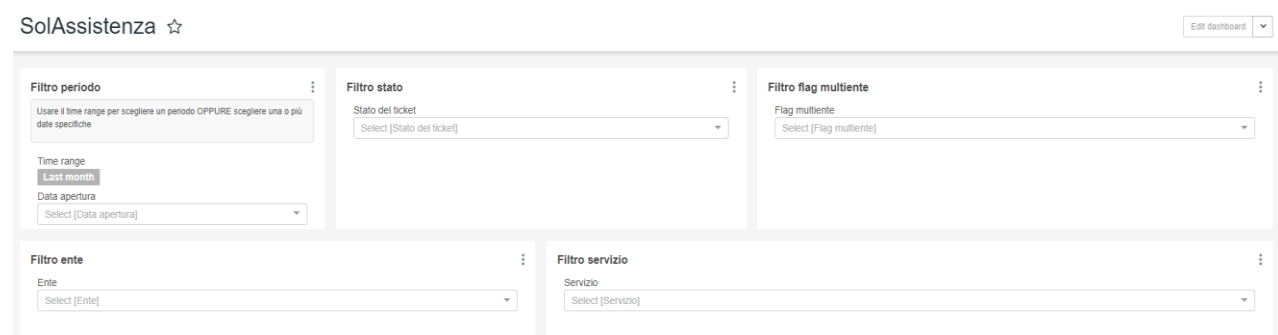

• una sezione contenente i report rappresentati tramite grafici a istogramma o a torta:

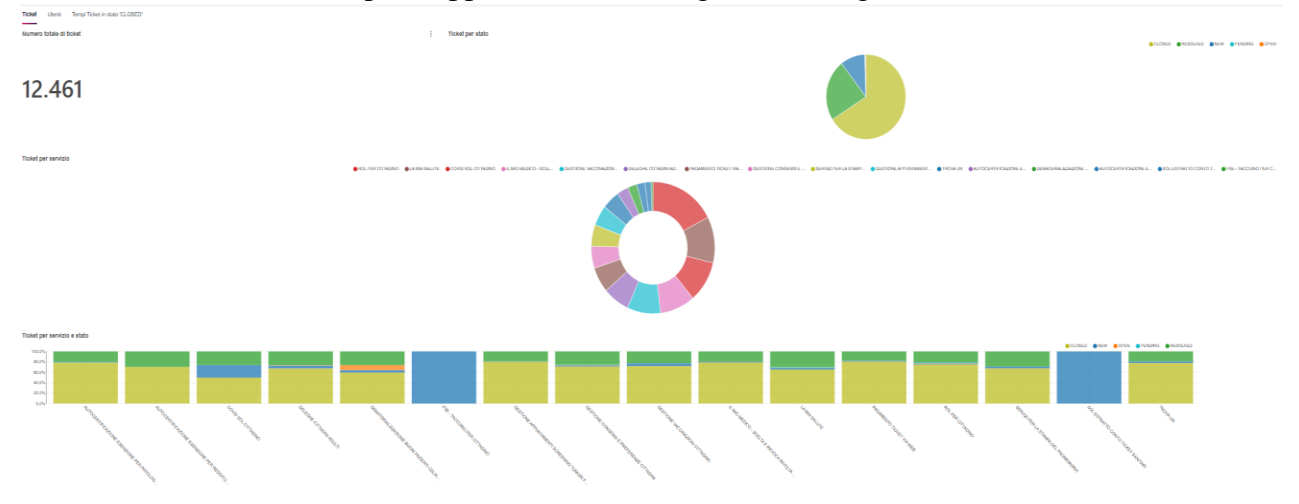

• una sezione contenente in dati in forma tabellare:

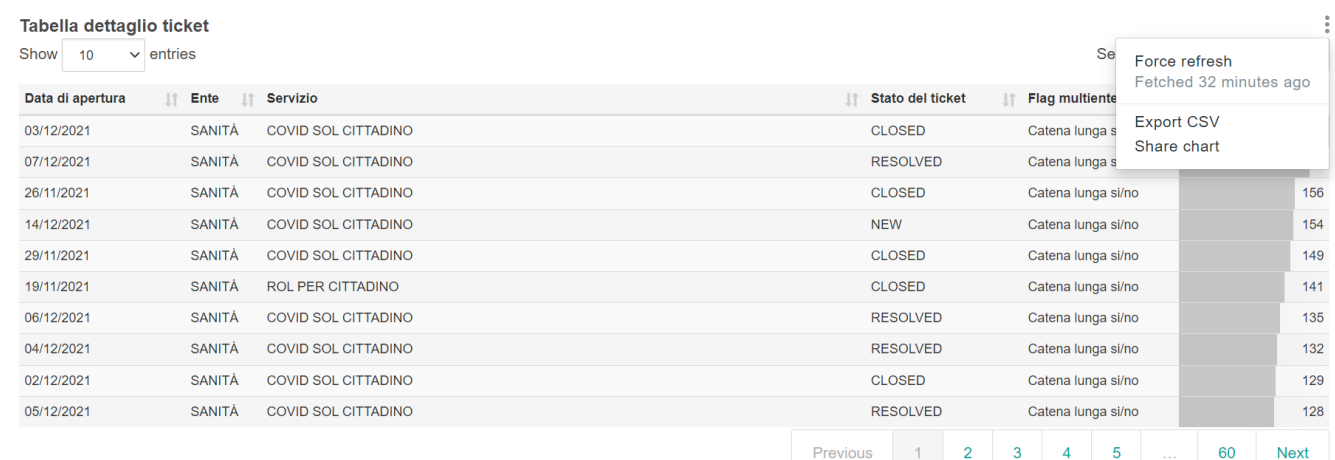

In ogni sezione selezionando i 3 puntini sopra il grafico a destra è possibile scaricare i dati in formato CSV.

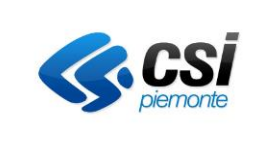

#### **Manuale Utente**

### **Sezione filtri**

E' possibile filtrare le richieste per stato richiesta, servizio on line, periodo di consultazione del report, data di apertura richiesta, ente che ha gestito la richiesta, se la richiesta è gestita da assistenza regionale o da ASR.

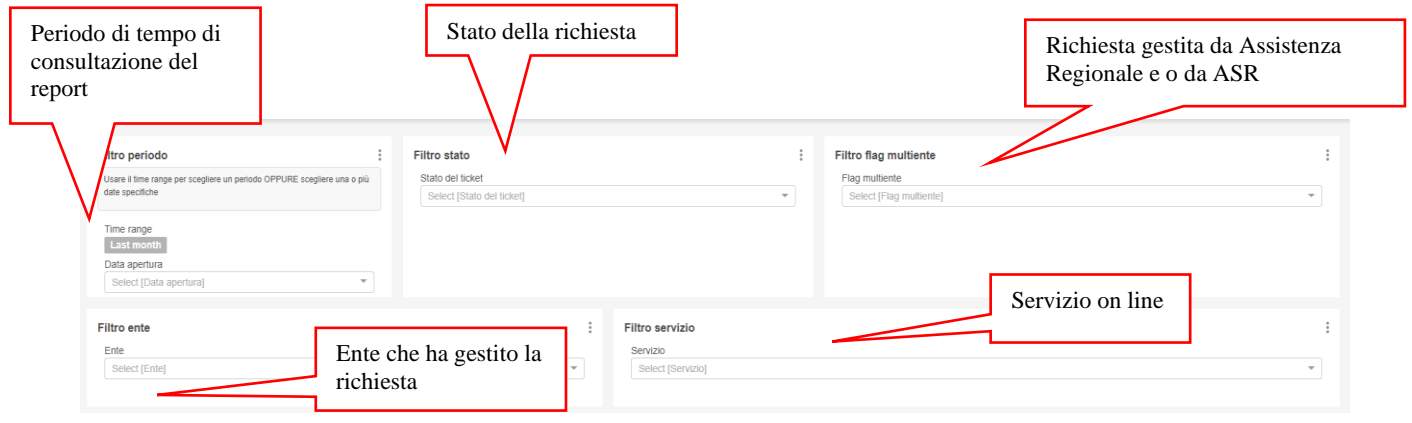

### **Sezione grafici**

Numero di richieste per servizio on line e stato richiesta

Viene indicato il numero totale delle richieste, un diagramma a torta per rappresentare le richieste per stato, un diagramma a torta per rappresentare le richieste suddivise per servizio on line, un istogramma rappresentante la percentuale di richieste per servizio on line e per stato, istogramma rappresentante il numero di ticket per l'intervallo di tempo scelto:

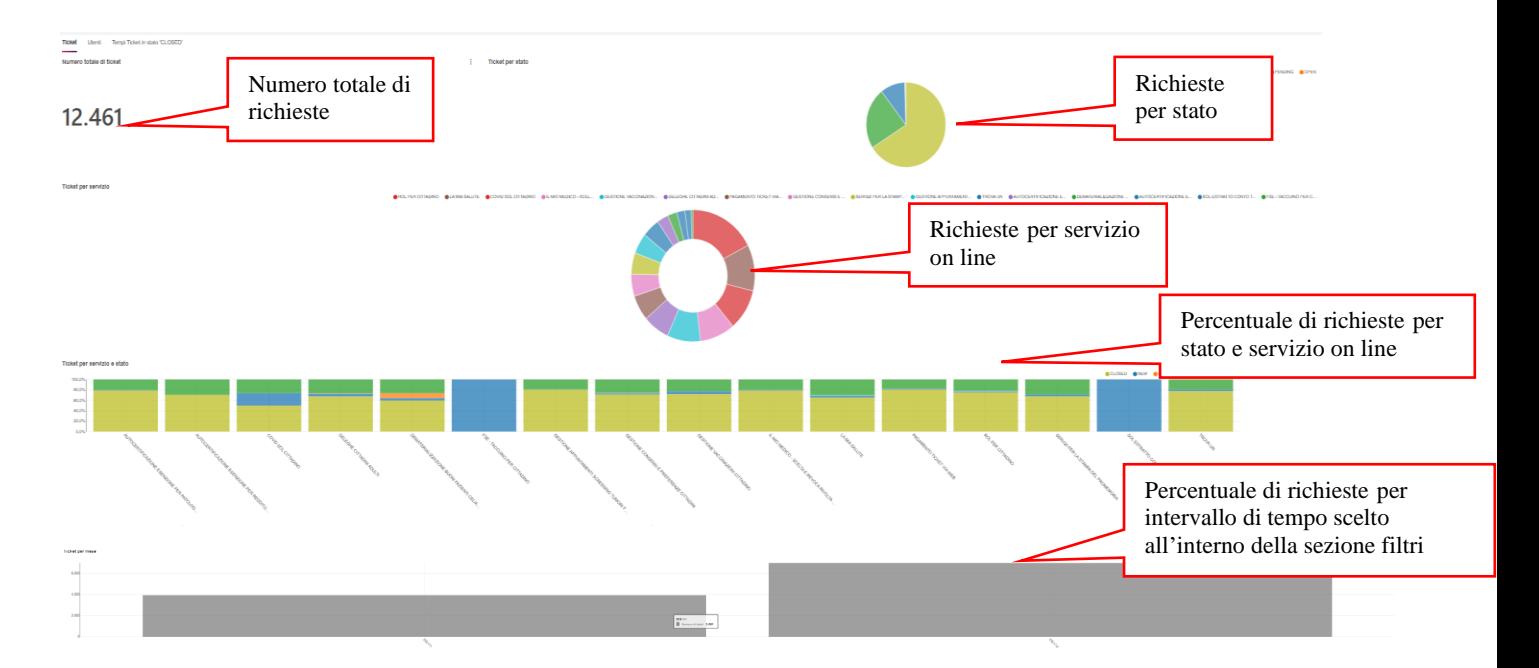

Numero di richieste per tipologia cittadino (se autenticato o non autenticato) Viene indicato il numero totale delle richieste per cittadino autenticato o non autenticato. E' possibile filtrare i dati relativi a cittadini autenticati o non autenticati tramite l'apposito filtro "Filtro tipo utente":

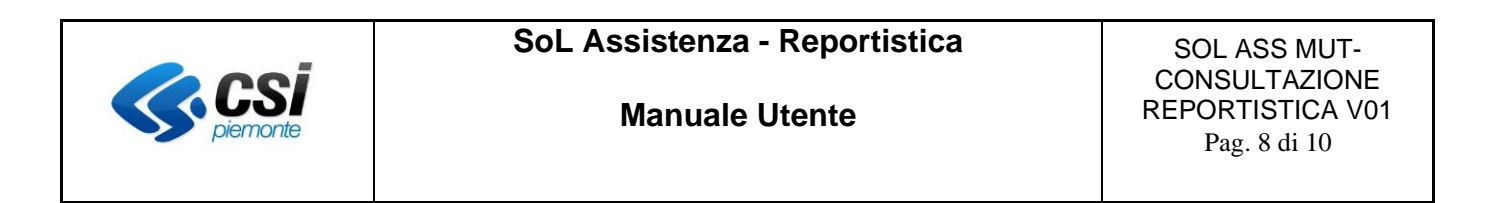

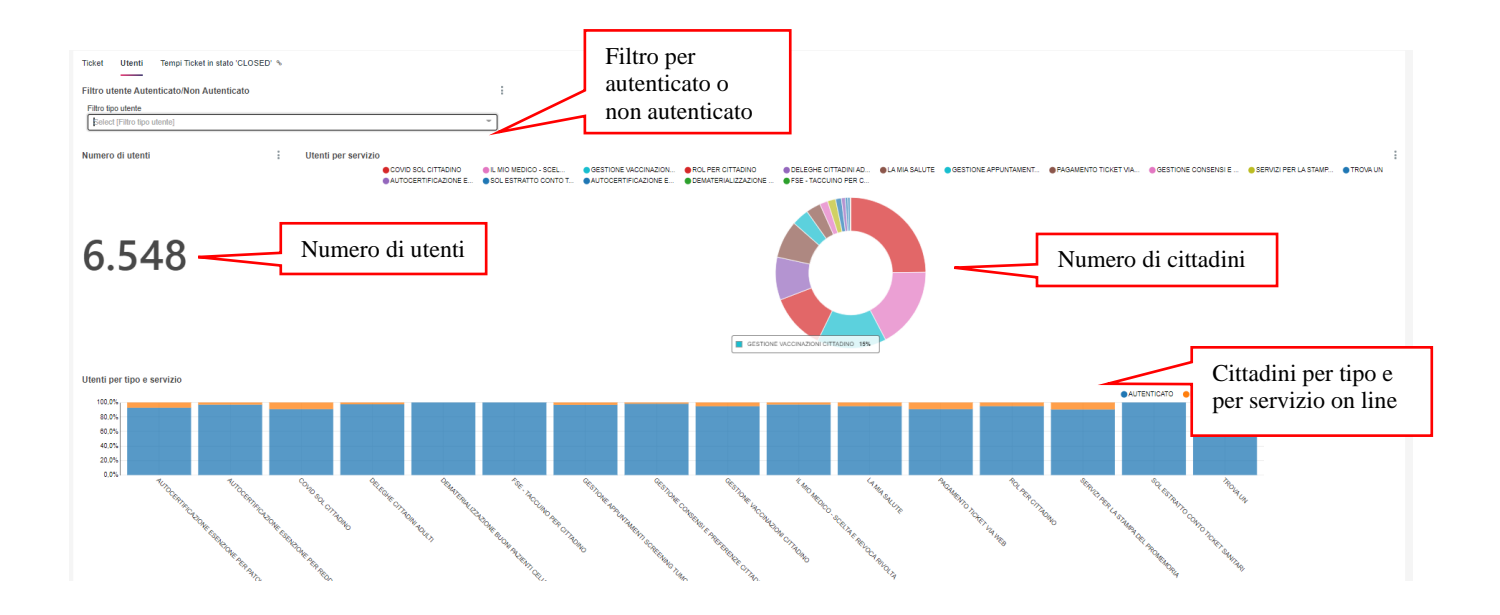

#### Stima del tempo di lavorazione di una richiesta

Viene rappresentato il numero medio di giorni per la risoluzione di una richiesta, la percentuale di richieste che hanno avuto lo stato "PENDING" o in attesa di risposta dal cittadino, un istogramma rappresentante i giorni medi di chiusura richiesta suddivisi per servizio on line.

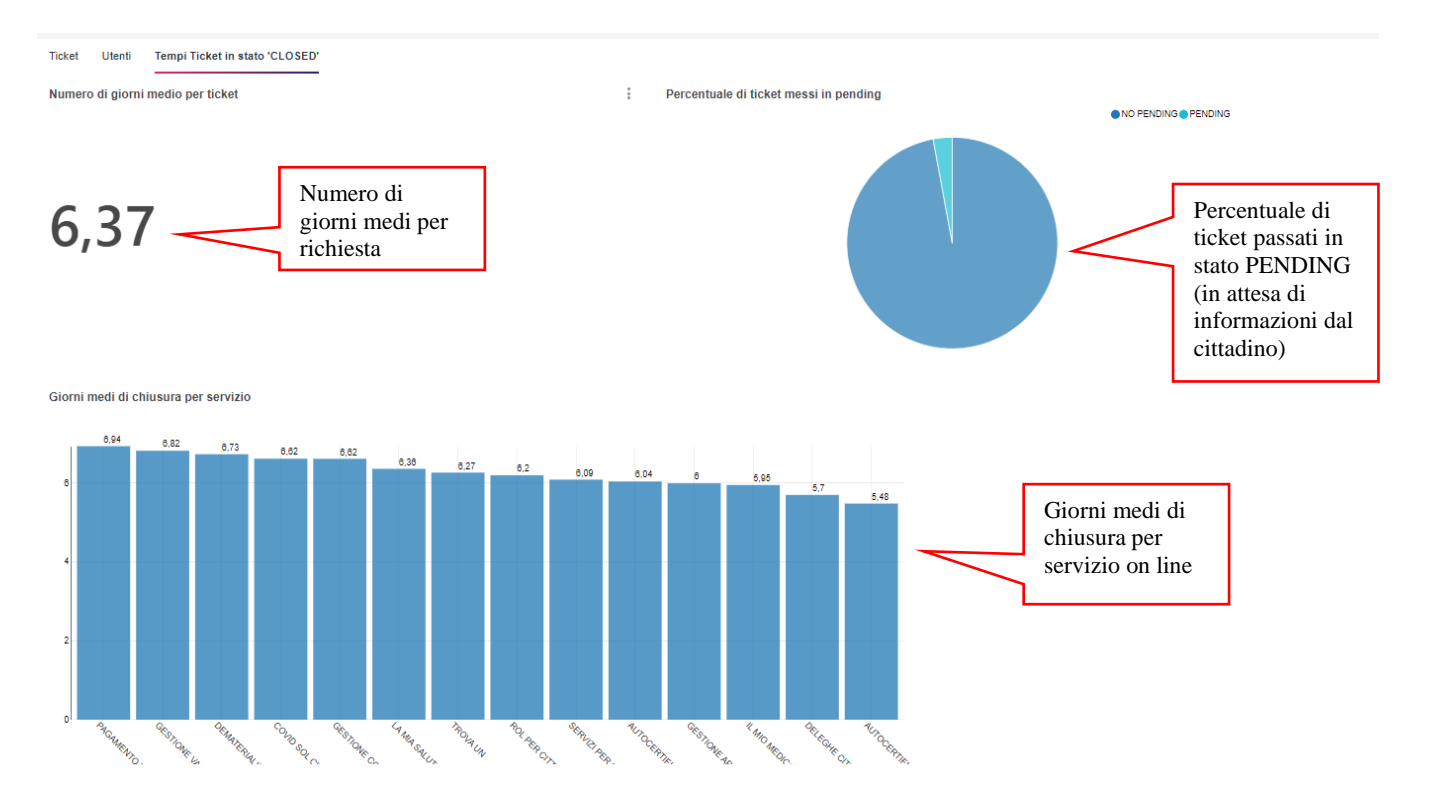

#### **Sezione tabella**

In coda alla sezione grafici vengono riportati i dati in forma tabellare.

E' possibile selezionare il numero di record visualizzati all'interno della tabella:

SOL ASS MUT-Consultazione Reportistica V01 uso: **ESTERNO CSI-Piemonte**

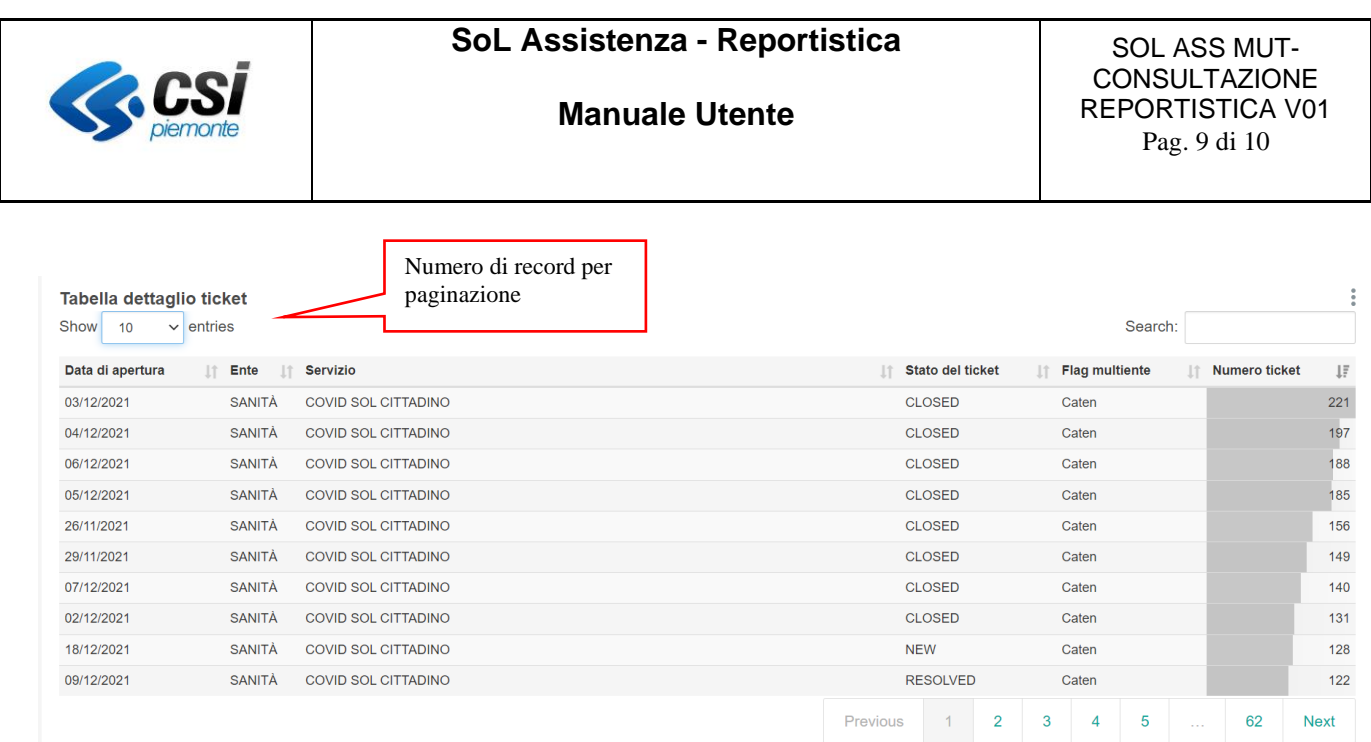

#### Scarico dei dati

E' possibile scaricare i dati rappresentati in tabella in formato csv tramite l'apposito link presente nei tre puntini in alto a destra.

Selezionando i nome delle colonne della tabella è possibile ordinare i dati.

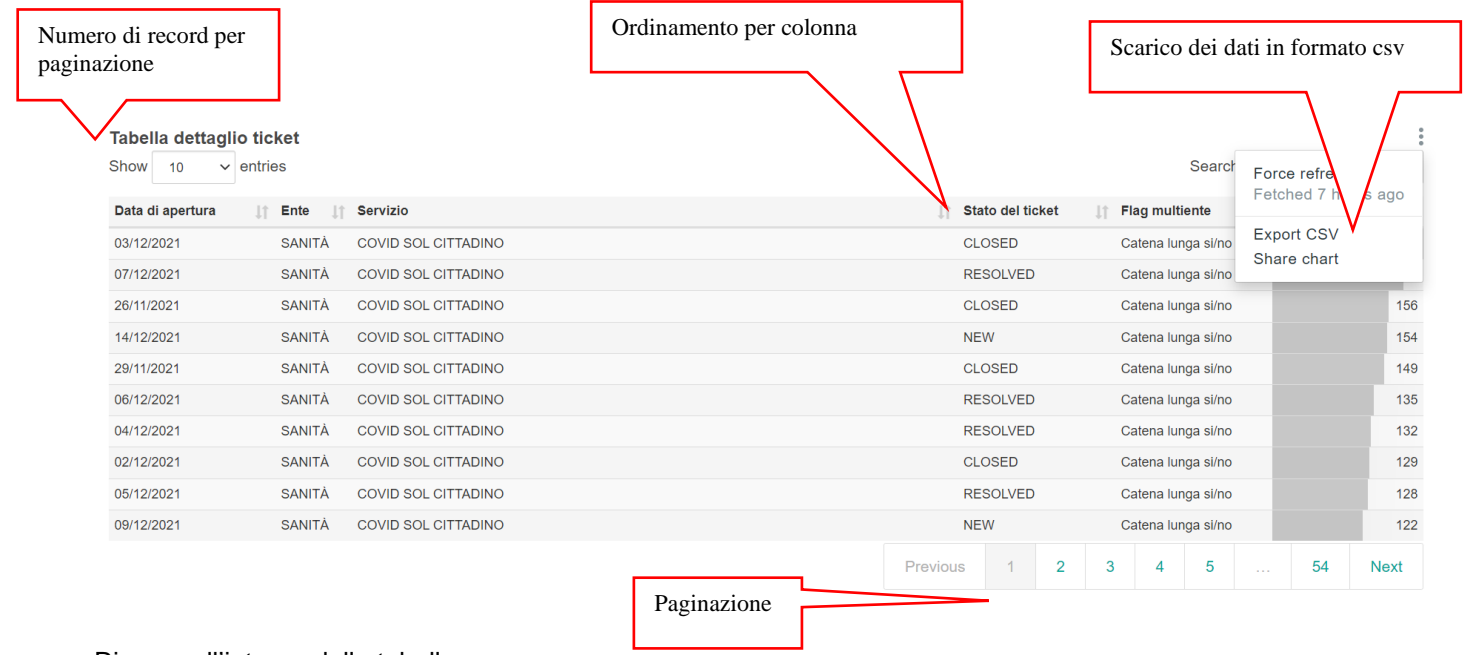

Ricerca all'interno della tabella

E' possibile effettuare delle ricerche all'interno dei dati esposti in formato tabellare inserendo il testo da ricercare nell'apposita sezione "Search" presente in alto a destra della tabella come indicato di seguito:

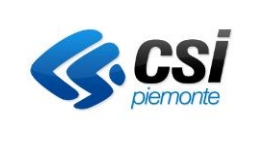

SOL ASS MUT-CONSULTAZIONE REPORTISTICA V01 Pag. 10 di 10

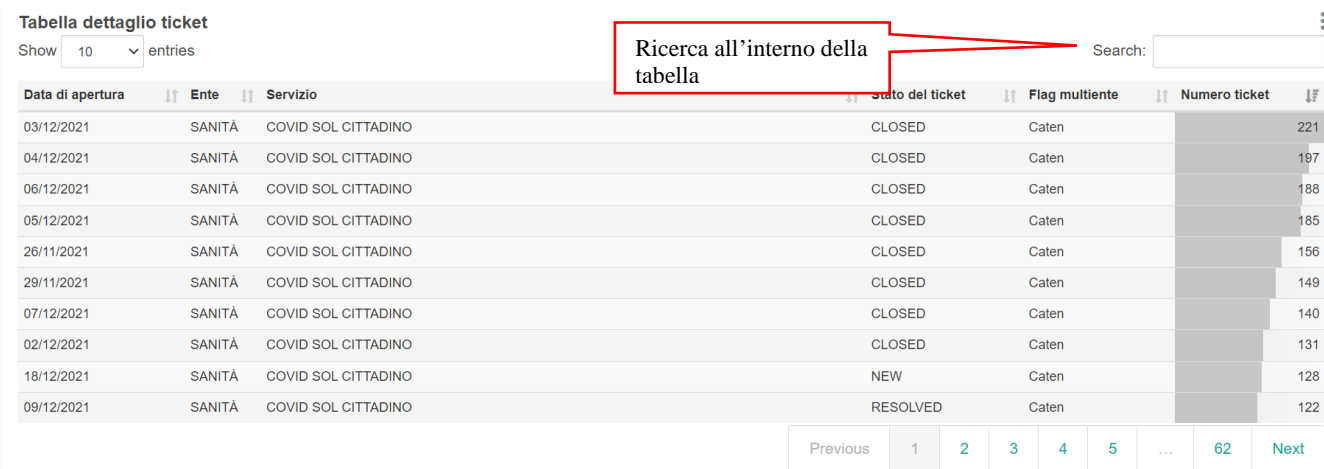